## EIAJ DC for Windows FEDIT Ver XXXXX

 $(1$ 

 $(1$ 

現在、使用しているEIAJ/DCのバージョンを確認し、下記a.~e.のいづ

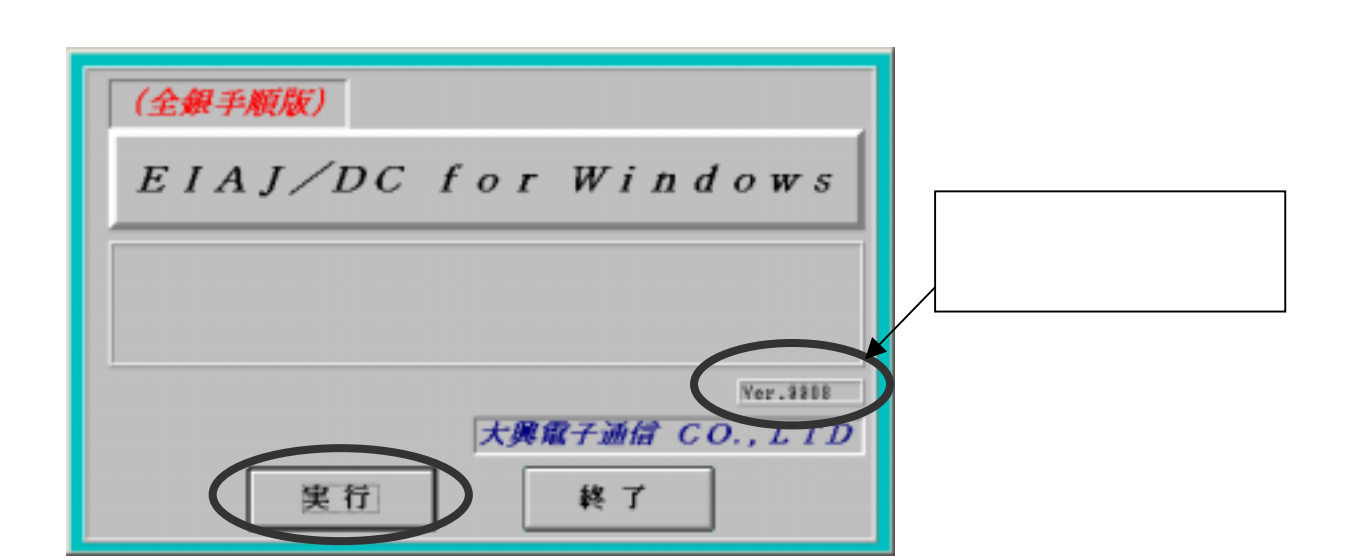

 $\mathcal{N}(\mathcal{N})$  and  $\mathcal{N}(\mathcal{N})$  and  $\mathcal{N}(\mathcal{N})$  and  $\mathcal{N}(\mathcal{N})$  and  $\mathcal{N}(\mathcal{N})$  and  $\mathcal{N}(\mathcal{N})$  and  $\mathcal{N}(\mathcal{N})$ 

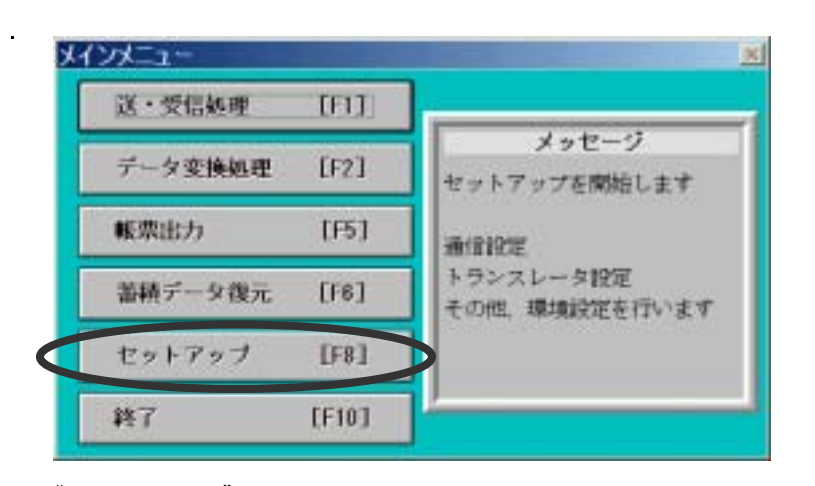

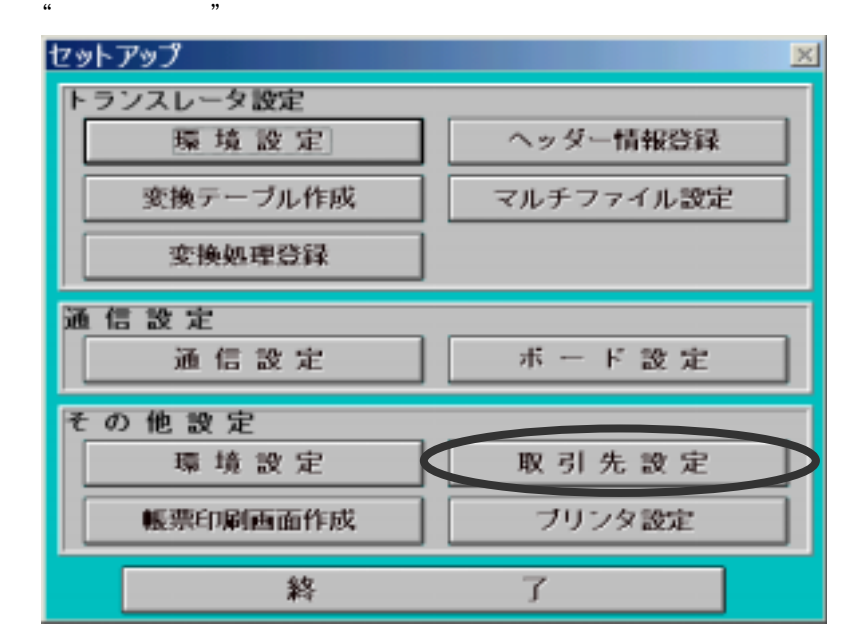

a.  $\overline{a}$ 

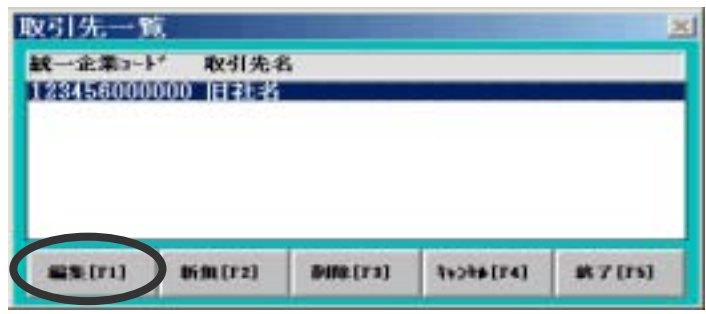

 $\frac{1}{\sqrt{2}}$ 

 $\mathbf{a}$ "  $\mathbf{b}$ "  $\mathbf{a}$ "  $\mathbf{a}$ "  $\mathbf{b}$ "  $\mathbf{c}$ 

 $\mathfrak{m}$ 

 $\mu$ 

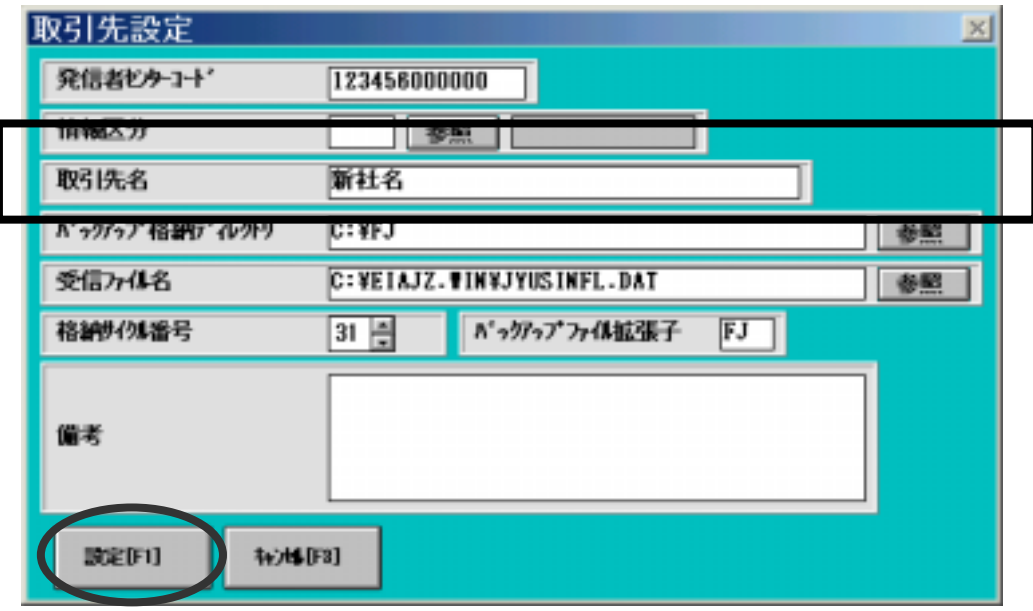

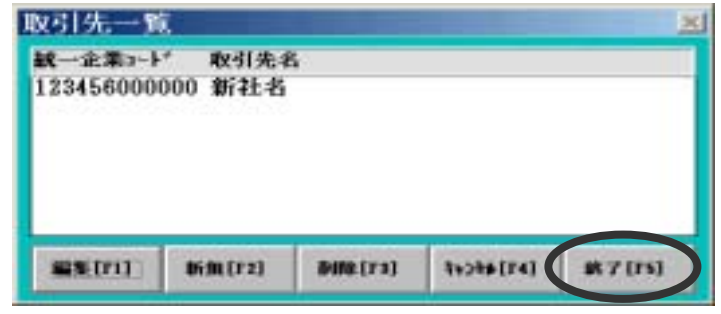

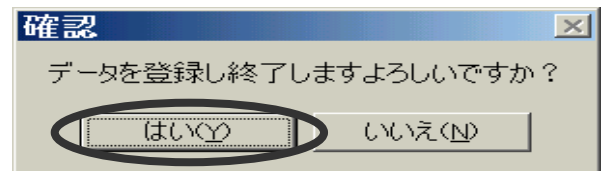

7."確認"のメッセージボックスが表示されますので「はい」を選択してください。

DAIKO PACKEAGE ITEM 1.9 この箇所でバージョンを 手続き実行 セットアップ 終  $\overline{\mathbf{T}}$ 

 $(1, 2, 3, 4)$  and  $(1, 3, 4)$  and  $(2, 4, 5, 6)$  and  $(3, 4, 5, 6)$ 

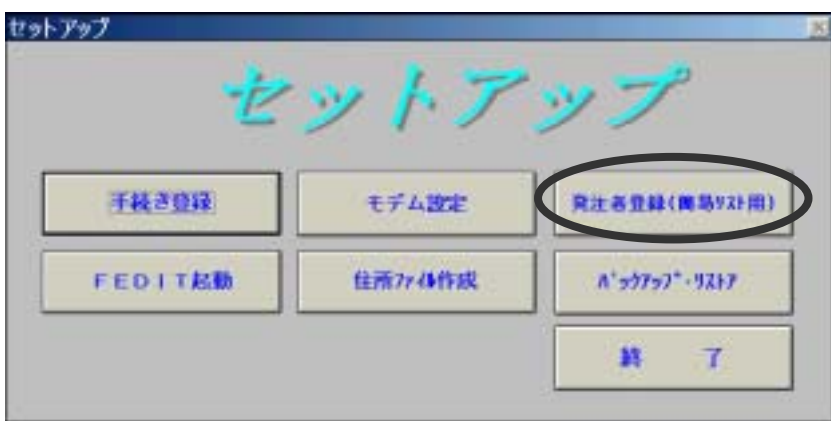

 $b.$ 

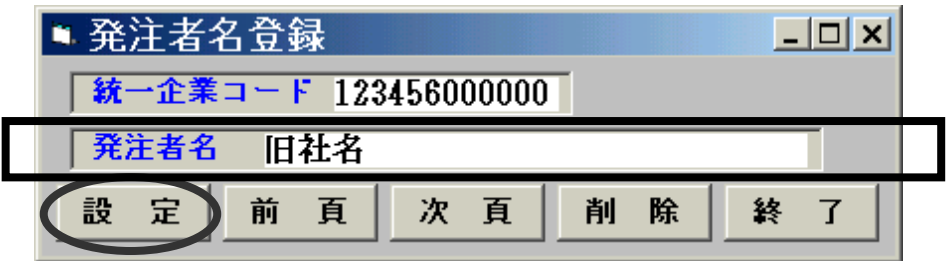

 $\frac{3}{2}$ 

 $\mathcal{R}$ 

 $\alpha$ : "Let  $\alpha$ : "Let  $\alpha$   $\beta$   $\gamma$ 

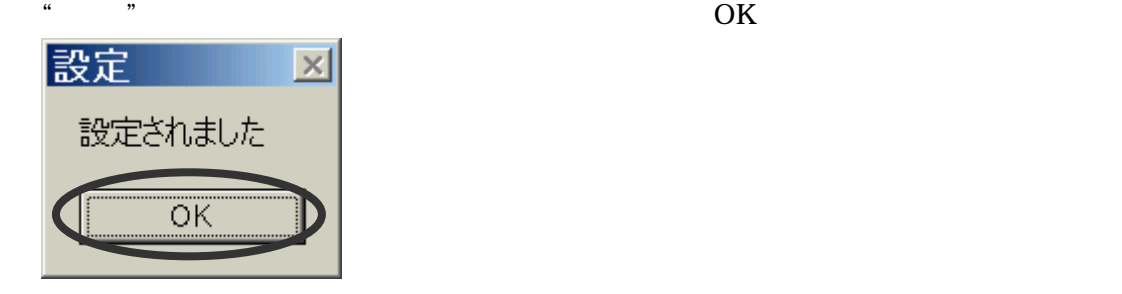

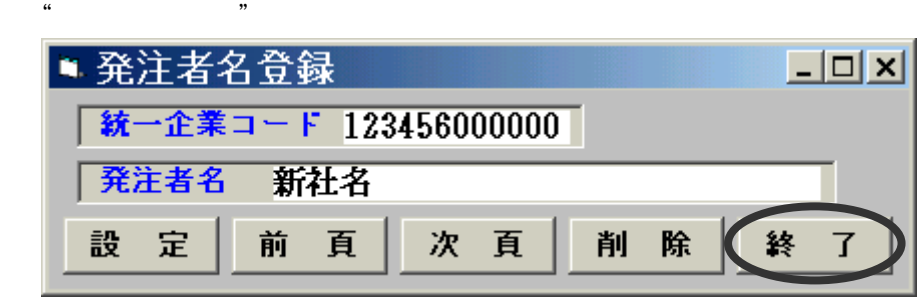

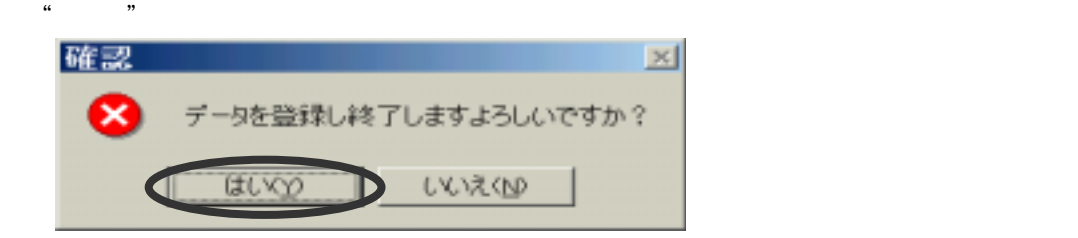

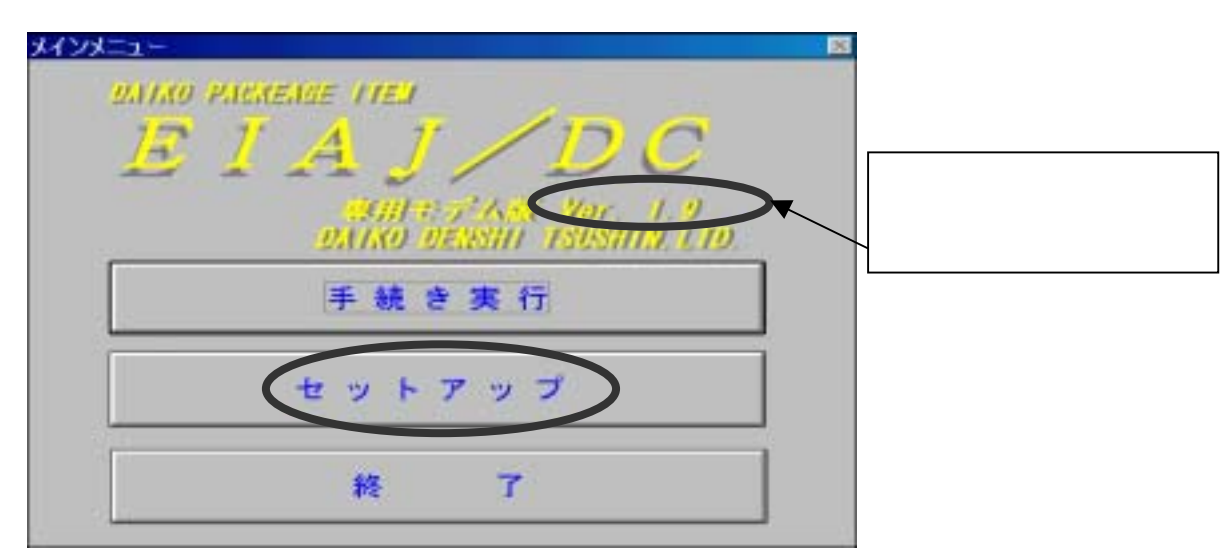

 $(1.$ 

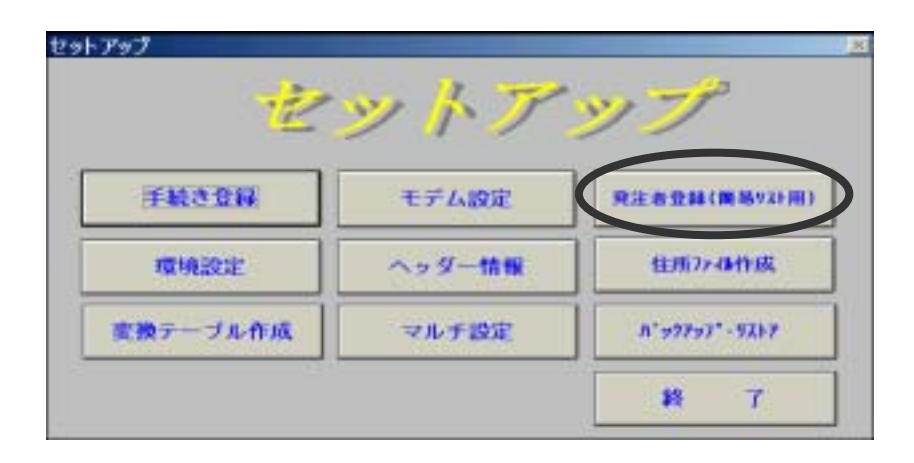

c.EIAJ/DC 専用モデム版

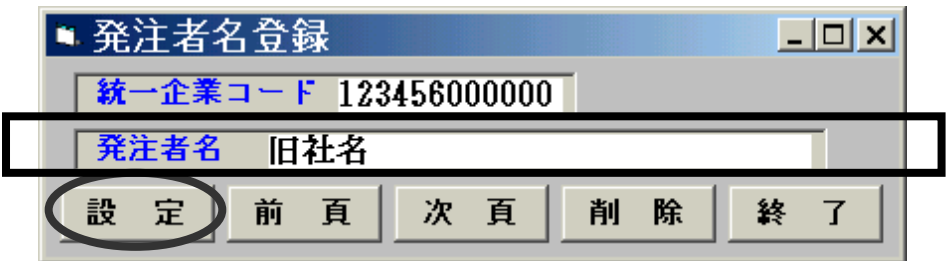

 $\frac{3}{2}$ 

 $\mathcal{R}$ 

発注者名:"富士通フロンテック株式会社 ○○工場"

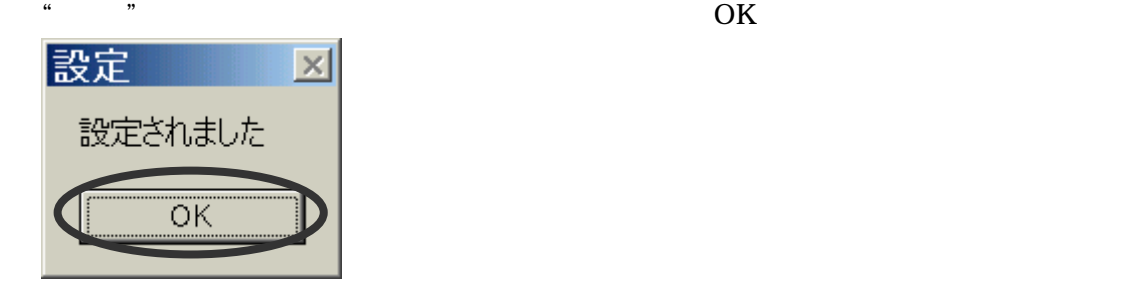

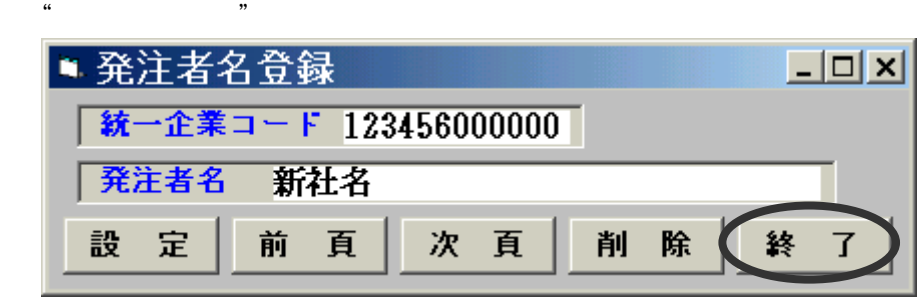

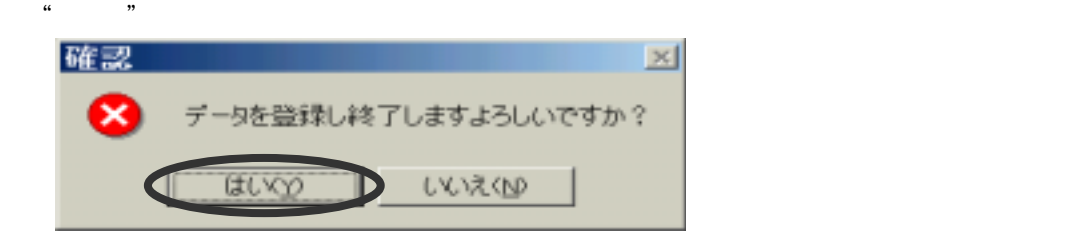

メインメニュー **DANIO PACKENGE ATEN** EIAJ 'D C **SALTANA BAK** War 1.2 手続き実行 セットアップ 格  $\overline{\mathcal{T}}$ 

 $(1, 2, 3, 4)$  and  $(1, 3, 4)$  and  $(2, 4, 5, 6)$  and  $(3, 4, 5, 6)$ 

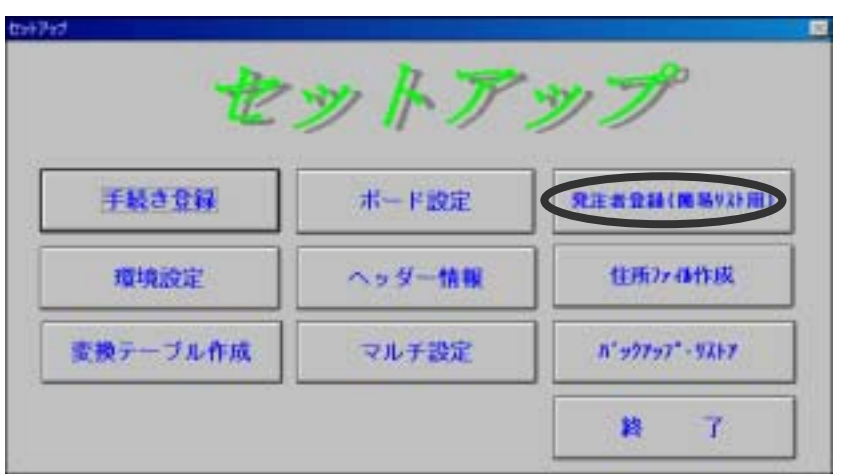

"発注者名"箇所を下記のように変更し、「設定」を選択してください。

d.EIAJ/DC 全銀手順ボード版

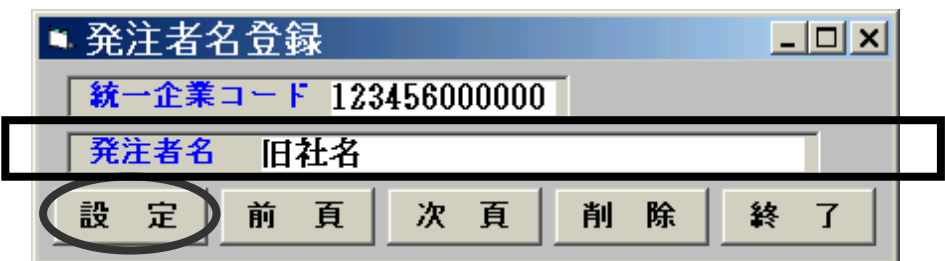

発注者名:"富士通フロンテック株式会社 ○○工場"

 $\frac{3}{2}$ 

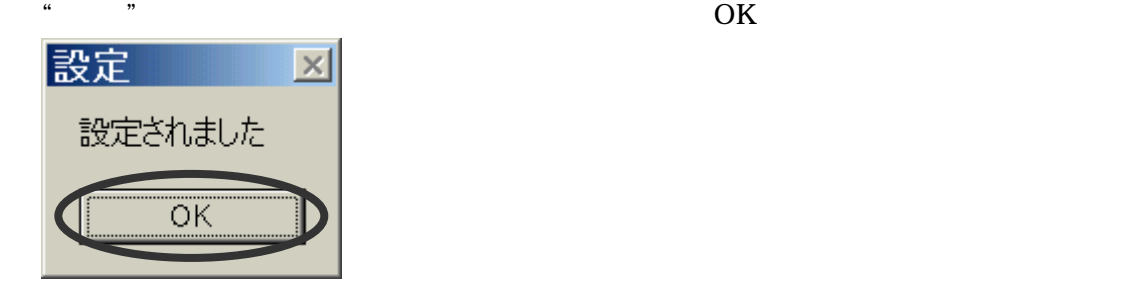

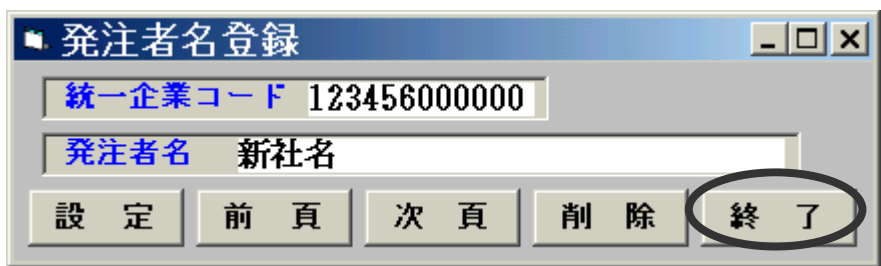

 $\frac{6}{10}$ 

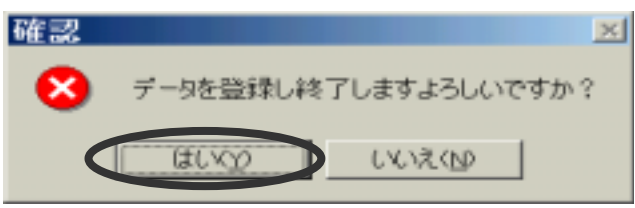

 $\frac{1}{\sqrt{2}}$ 

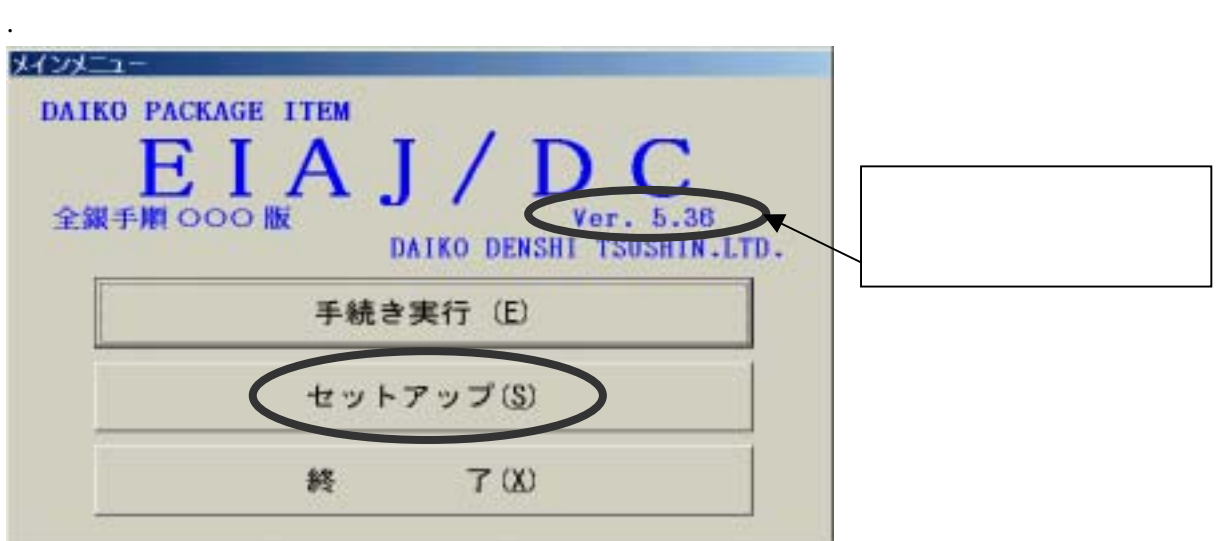

(Ver.5.XX) 発注者マスタ変更手順

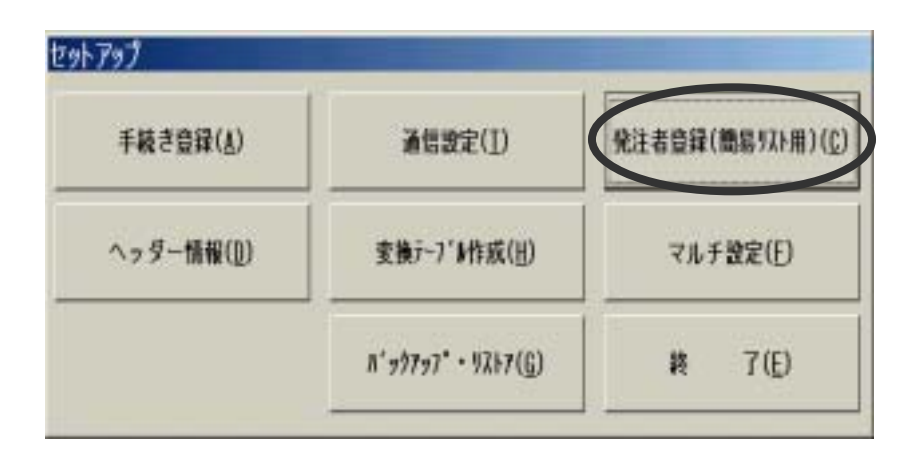

 $\overline{3}$ "  $\overline{4}$ "  $\overline{4}$ "  $\overline{2}$ "  $\overline{4}$ "  $\overline{2}$ "  $\overline{2}$ "

e.EIAJ/DC 全銀手順○○○版

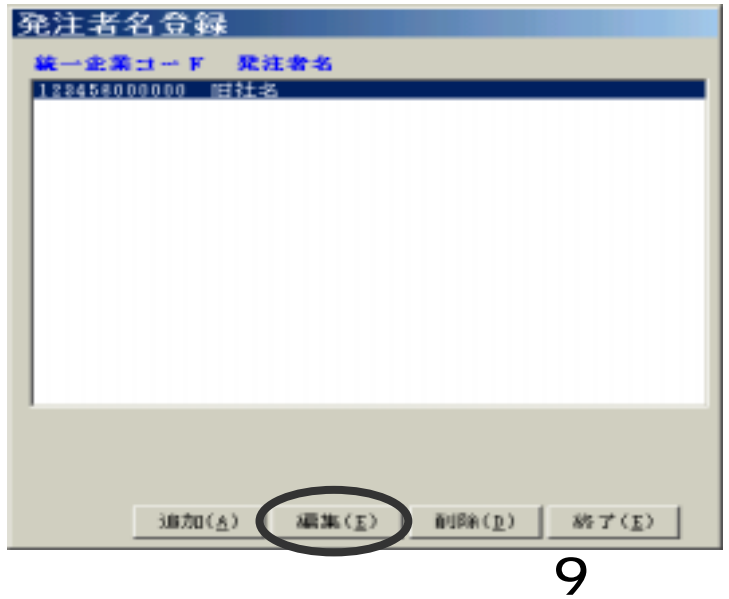

 $\begin{array}{ccccc}\n\cdot & \cdot & \cdot & \cdot \\
\cdot & \cdot & \cdot & \cdot \\
\end{array}$ 

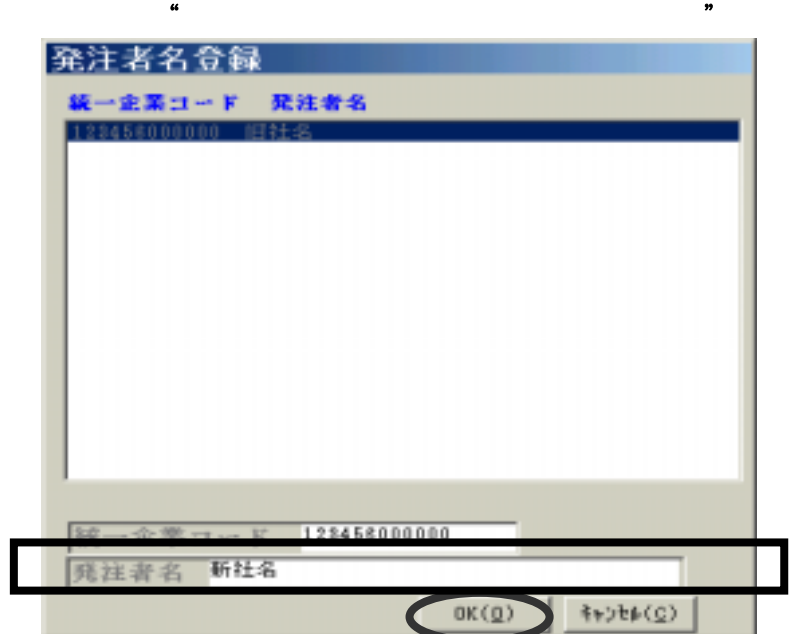

4."発注者名登録"のマスタが開きます。

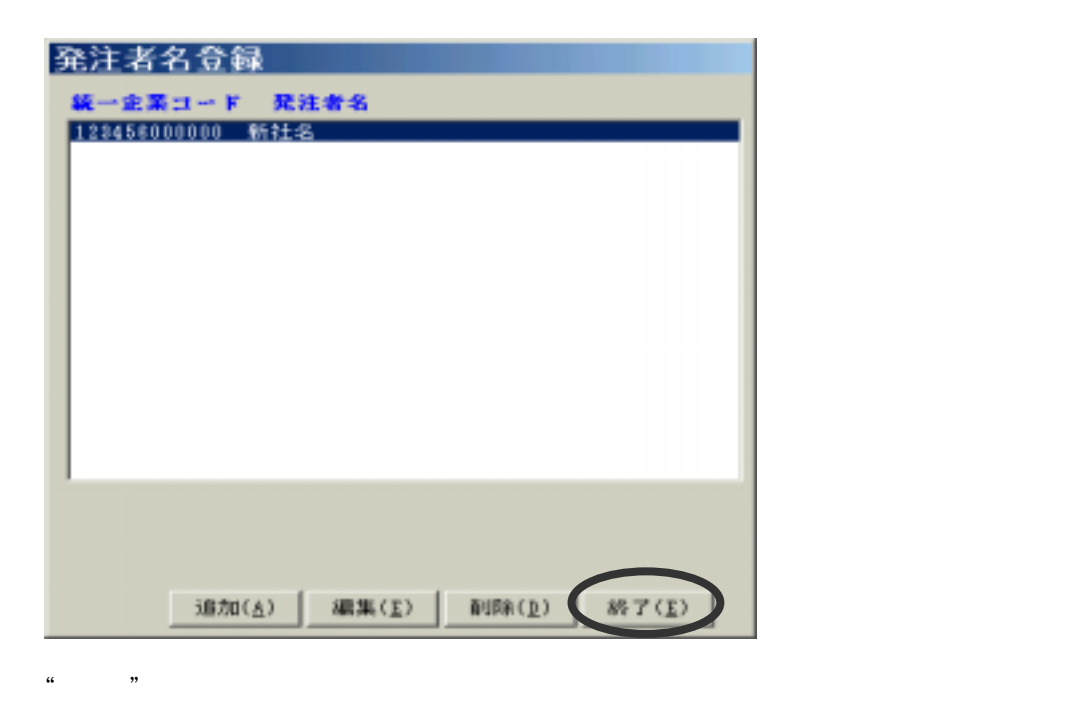

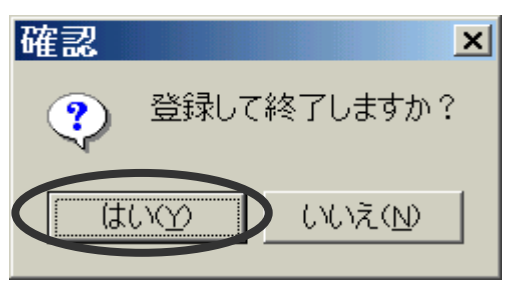